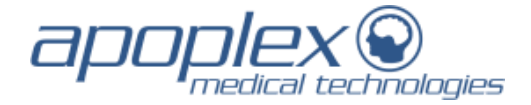

# **SRA Platform and Software Installation**

Start your internet browser (currently support for Internet Explorer and FireFox). Enter the following URL: [http://www.srascreen.de/APX\\_UA/login/Welcome.jsf](http://www.srascreen.de/APX_UA/login/Welcome.jsf)

Please enter your username and password. And press login.

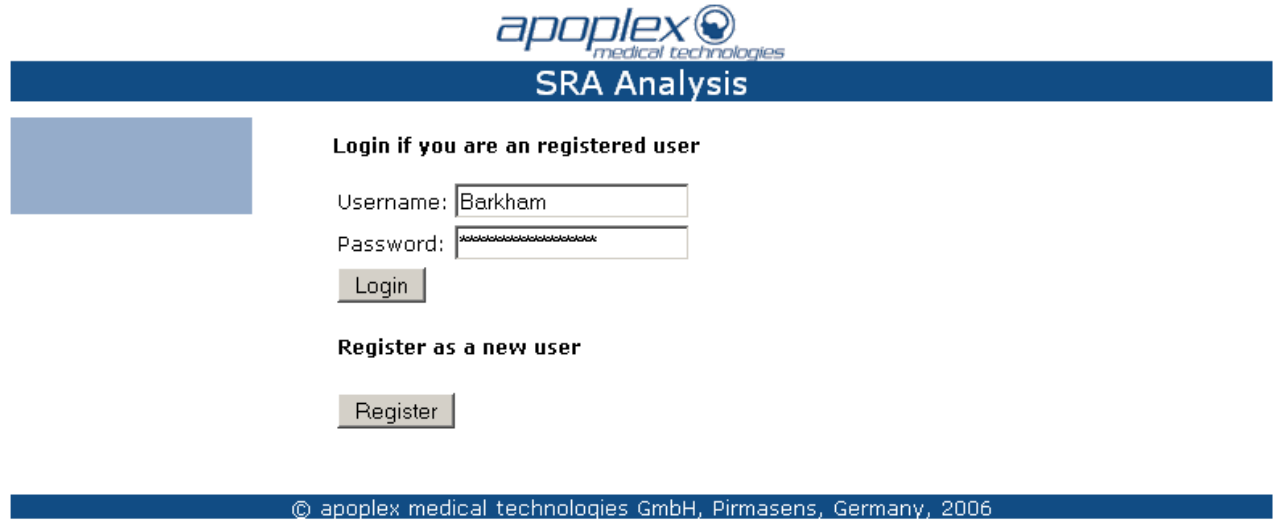

You are now at your personal start page.

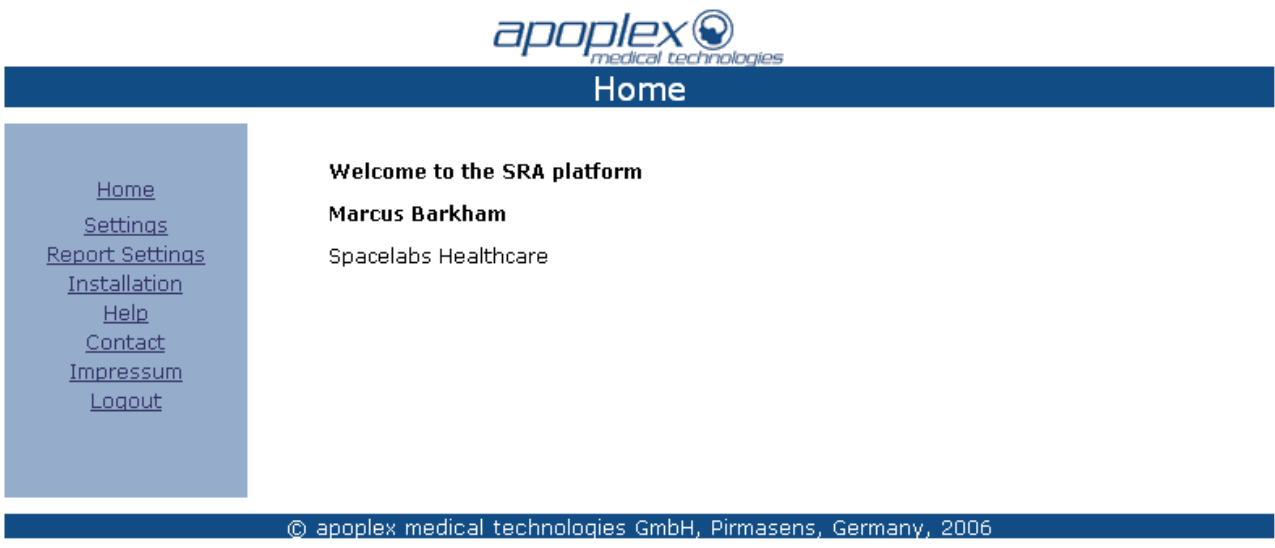

By selecting "Settings" you can control your personal settings.

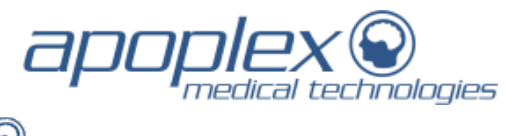

# apoplex<sup>o</sup> **User Settings**

#### Please fill out the registration form:

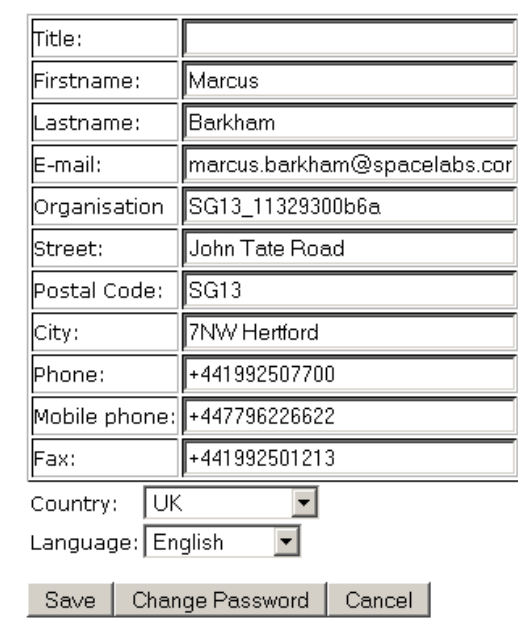

© apoplex medical technologies GmbH, Pirmasens, Germany, 2006

The data for the report you can change by selecting "Report Settings".

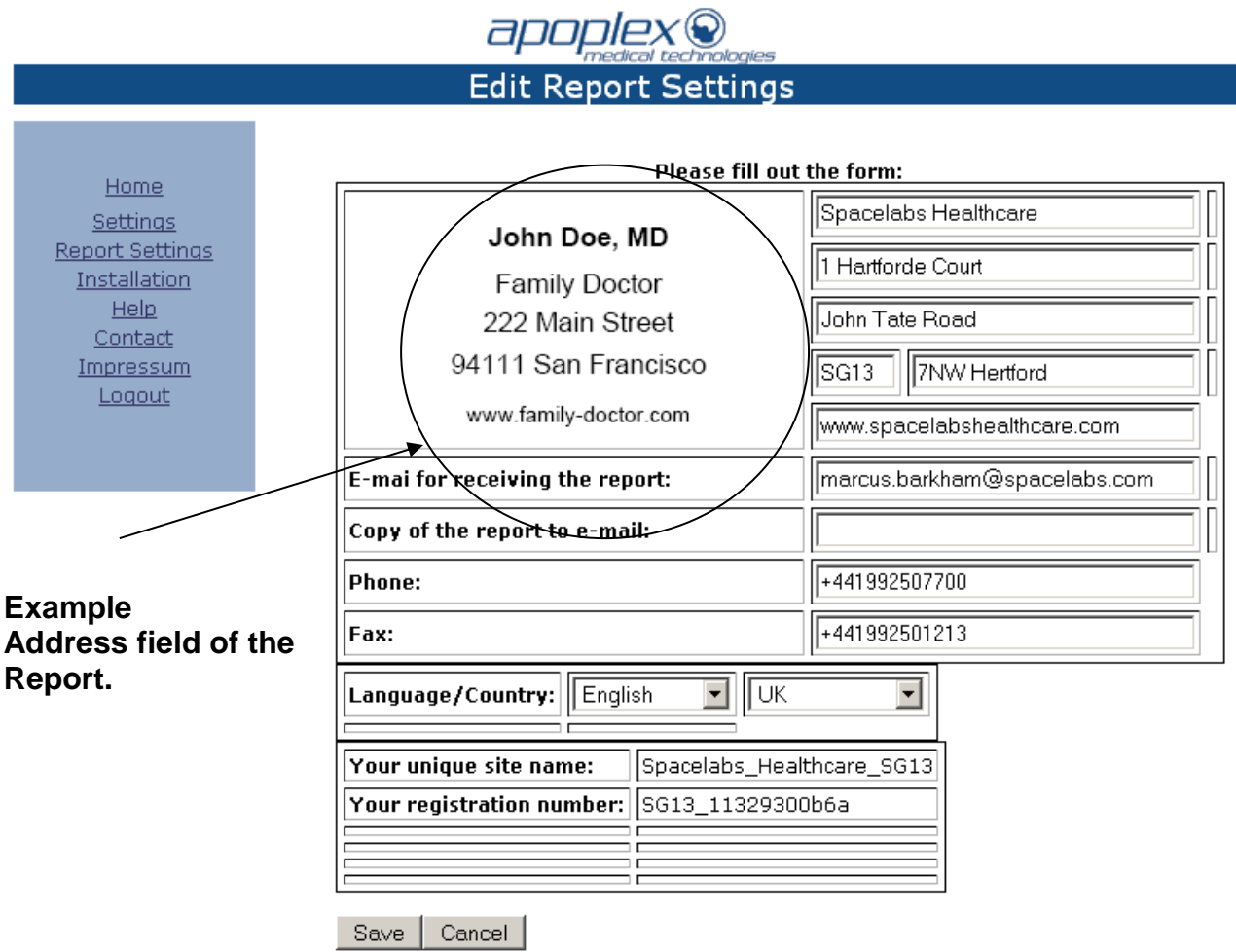

Home Settings **Report Settings** Installation Help Contact Impressum Logout

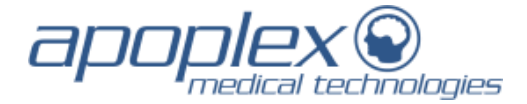

### **Installation of the communication software:**

By selecting the item "Installation" you get access to the following page:

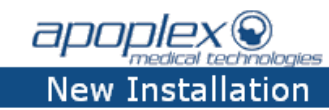

Home **Settings Report Settings Installation** Help Contact Impressum Logout

.

#### **Installation Instructions:**

Please verify that the latest version of the Java Runtime Environment (JRE) is installed on your computer...

If you are running Microsoft Windows Vista please contact apoplex medical technologies for installion instructions.

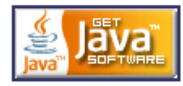

There you can also check if the lastest version is alreday installed.

Click on the link to start the SRA installation **Start installation** 

© apoplex medical technologies GmbH, Pirmasens, Germany, 2006

1. Please install first the Java-Application by clicking

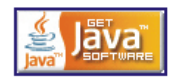

2. Afterwards select "Start installation" and the SRA application will be installed.

After the successful installation, please log out from the SRA platform. The installation is now completed.

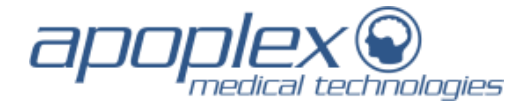

# **Storage and Transmission of Data**

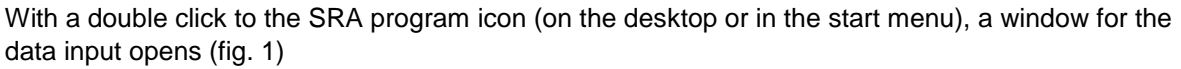

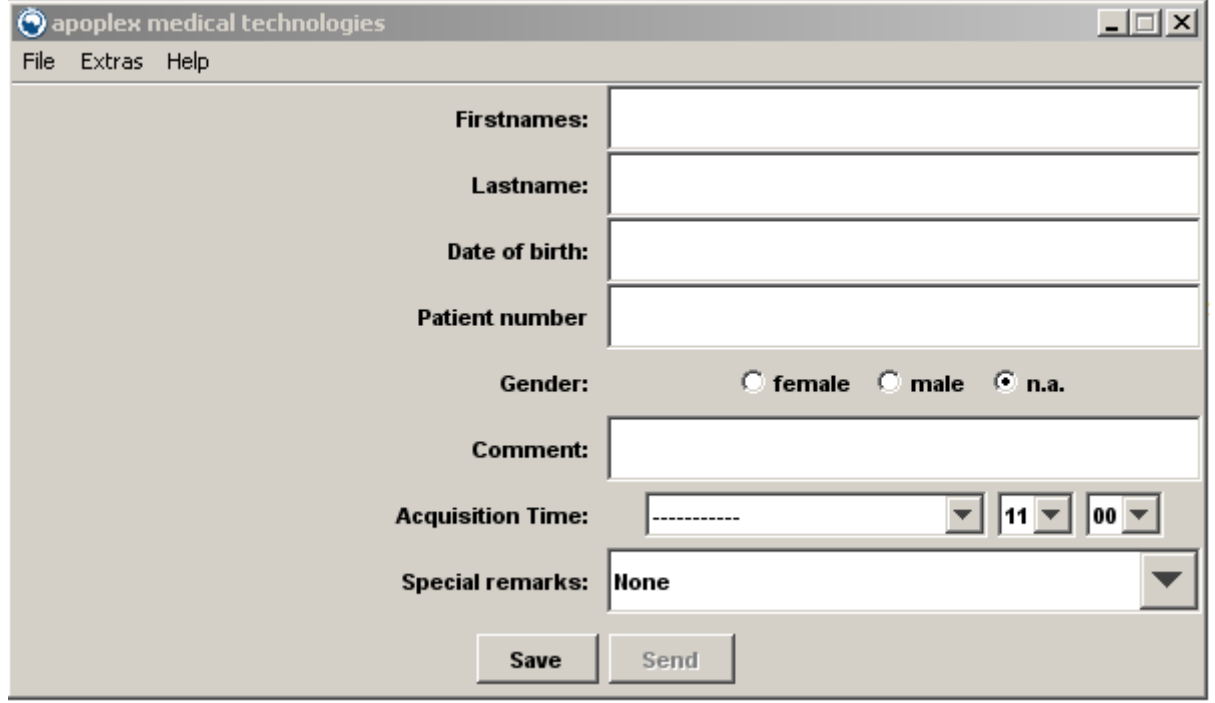

Figure.1: Data input window for transmitting the ECG

Now the patient data are filled in. For reasons of data protection, only the patient ID, gender and comment are transmitted. All other data input options are stored only locally for a clear identification and classification of patient and data. The date of birth is only used for calculation of the age of the patient, which is transmitted only.

As an option, date and time of ECG recording can be inserted. A click to the corresponding button opens a selection menu.

After a click to the button "store", ECG data are read from the CF card and stored in a newly generated file for sending the data. This file is stored in a mail out directory (outbox). After successful storage of the ECG, a corresponding message pops up and the button "send" becomes active. If the outbox already contains ECG data to be sent, the button "send" is already active. Clicking the button "send" opens a new window "send data", in which the files to be sent are listed. (fig. 2).

A click to the button "send" starts the transmission. The internet transmission allows to test the connection to the server. Just click the button "test".

Clicking the button "delete" will delete the files prior transmission.

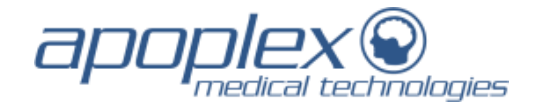

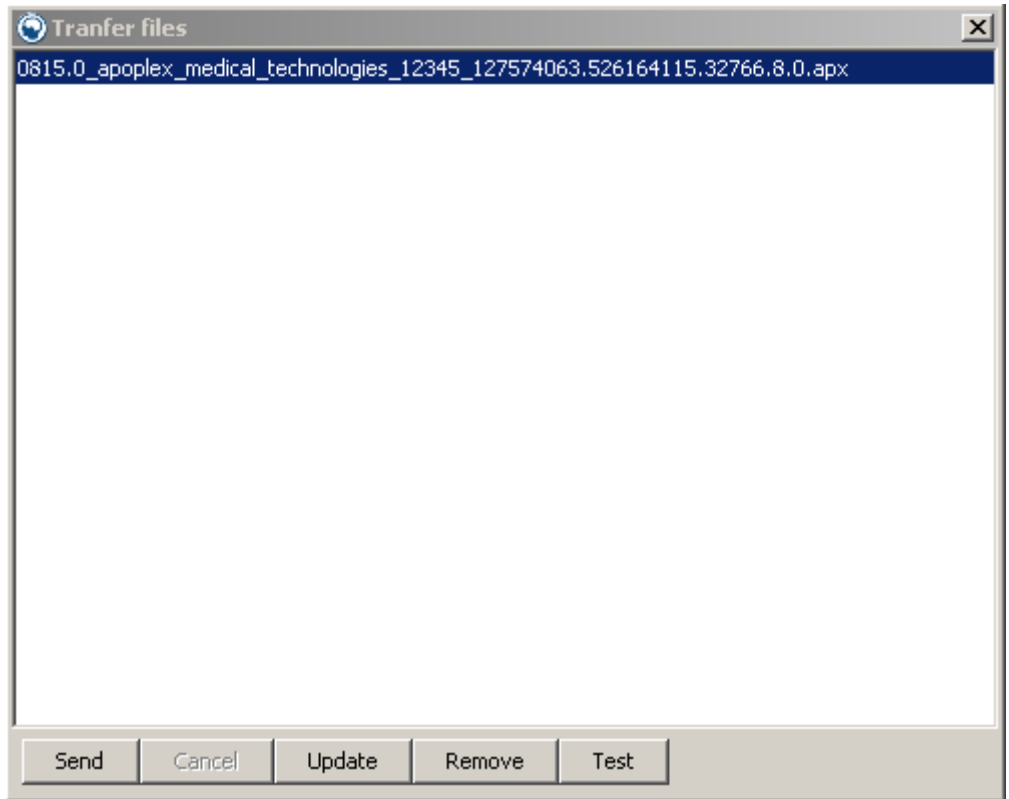

Figure. 2: Window to send ECG data files directly to the server via internet

# **SRA® Reports**

Few minutes after data transfer, you get the result report of the analysis as a PDF file.

Alternatively, you can access it on your personal area of the SRA platform. Here all analysis reports are listed chronologically and can be opened.

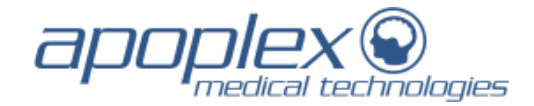

# **Monitoring withSRA+ Holter**

### **Preparing the recording**

Cleansing of the skin at the landing for the electrodes (shave, rub, clean).

The recorder can optionally be worn on the collar or glued with an adhesive pad on the chest

Attach the adhesive pad on the upper body, remove tape and pull the recorder on the splice.

Connect electrodes \* only on the snaps of the electrode cable, then attach the electrodes on the body (color order: red, brown, green, white, black).

# *\*Caution: with electrodes of inferior quality can cause problems with the signal quality. The ECG can not be evaluated*

*We recommend the use of high quality electrodes (Blue Sensor).*

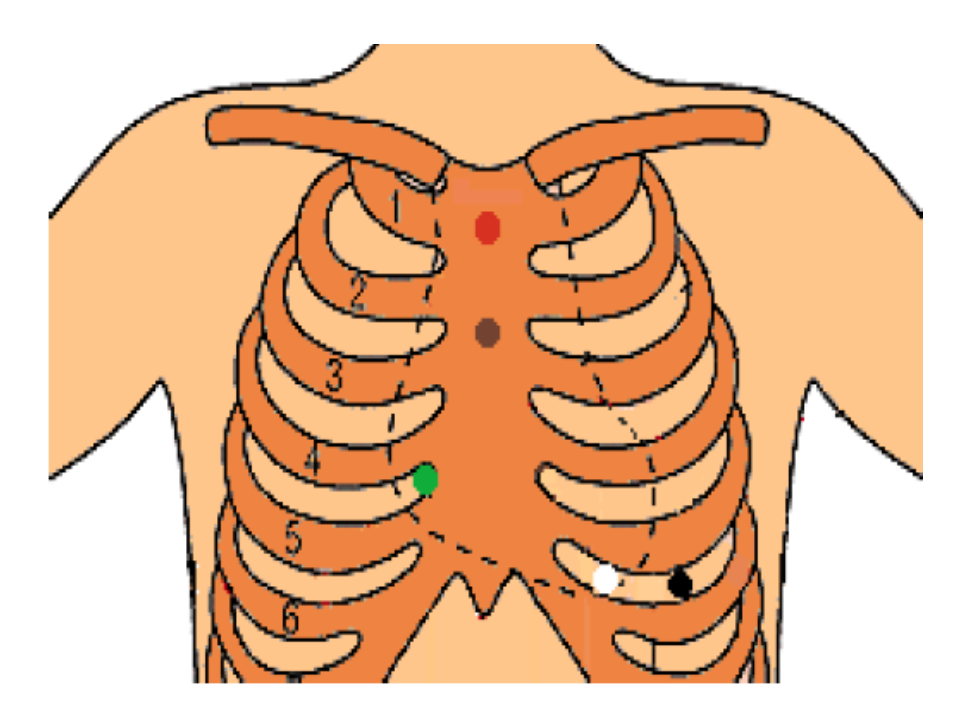

#### **Start recorder**

Plug the electrode cable into the recorder. First you will hear a beep and then 3 more Sie hören zunächst einen und dann 3 weitere Piepstöne, die den Aufzeichnungsstart signalisieren. Die REC Leuchte fängt an zu blinken. Ertönt ein langer Piepston und die REC Leuchte leuchtet dauerhaft, startet die Aufzeichnung nicht. In diesem Fall Datenübertragung am PC versuchen bzw. den Rekorder mittels der Transferapplikation zurücksetzen.

End oft he recording, invalidate the REC lamp.

Charge the battery of the recorder.

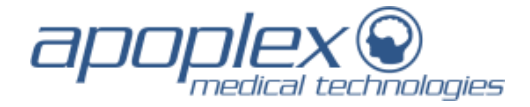

# **Monitoringsystem Dräger**

Once a day the transmission of reports is automatic. In this case the analyses comes from all patients, from the previous day. It must be a patient number and case number entered in each patient.

#### **Requirements:**

.

- Draeger Infinity software including option "WinAccess API" is necessary in version 6.3. **(The version 6.4 and earlier version 6.1, 6.2 in consultation)**
- The gateway needs a computer with Windows 2008 Server R2. Virtualization is possible in accordance with Draeger released software products. **When using a Windows 2008 Server the Draeger network must apply IGMP protokoll version 2 mandatory.**
- This server must have two network controllers (first for the Draeger network, second for the clinic network with an working internet connection)
- For the installation of the *SRAclinic*®-transfer application a PC with a windows operating system Windows 7 or higher incl. a Java-run time environment is required (if appropriate the application can be installed also at the gateway computer)The Draeger monitors must have two (better 3) ECG-derivations.
- Therefore the 5-wire derivation cable must be used categorically
- To identify and associate the *SRA*® analysis reports the patient number or the case number must be acquired at the monitoring system
- Please note: In dependance of the configuration of the Draeger Medical Infinity system may be settings have to be adapted. In particular using monitors typ Gamma and Gamma XL two ECG curves have to be showed.
- For inspection of the *SRAclinic*® analysis reports a PDF-Reader is required
- For the use of the ECG-Viewer (*SRA*® Viewer) an internet browser with internet access and activated Java-applets with access to www.java.com is required

#### **Monitoringsystem Nihom Kohden**

The *SRA®* transfer application *SRA®inf* in the hospital saves the ECG data from all configured monitors and sends this data at regular intervals to the *SRAclinic®* server. The protocols used are HTTP/HTTPS. The program for data transfer uses Java. The firewall and proxy server must be configured accordingly.

### **Conditions:**

- NIHON KOHDEN HL7 Gateway software in version 03-02 or later is required.
- The HL7 Gateway Server supports all NIHON KOHDEN products in the LifeScope and VISMO product families.
- A computer with Windows 2008 Server R2 is required to install the Gateway. Virtualization is possible in accordance with NIHON KOHDEN approval.
- This server is connected to the NIHON KOHDEN monitoring network and to the hospital network via a second network interface card. There must be an internet connection via this network.
- A PC with Windows 7 64-bit or later, including a Java Runtime Environment, can be used to install the *SRAclinic*® transfer application (however, installation on the NIHON KOHDEN HL7-Gateway Server is preferred).
- ECG recording from connected NIHON KOHDEN monitors must be via the 6-lead set.
- The patient ID number/ case number must be entered on the NIHON KOHDEN monitor. It is not possible to identify and allocate the *SRAclinic*® analysis results without this number.
- A PDF reader is required to view the *SRAclinic®* analysis reports.

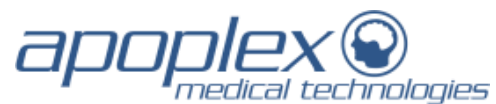

- An internet browser with internet access and enabled Java applets with access to www.java.com and www.srascreen.de is required to use the ECG viewer (*SRA*® Viewer).

## **Monitoringsystem Philips**

In Verbindung mit einem Patientenüberwachungssystem von Philips erfolgt einmal am Tag manuell die Übermittlung der EKG-Daten der ausgewählten Patienten. Der Zeitpunkt der Datenübermittlung ist frei wählbar, aber es hat sich in der Praxis gezeigt, dass eine Übertragung am Morgen sinnvoll ist. Sie erhalten *SRAclinic®* der ausgewählten Patienten der letzten bis zu 24 Stunden.

The requirements for using the data recorded by the Philips-Monitoring for *SRAclinic®* are as follows:

- At the patient's enrolment, a patient ID has to be assigned. The analysis report for this patient is generated with that ID.
- The ECG has to be recorded with a 5-lead cable.

If those requirements are fulfilled, the ECG data collected at the Philips-central station are ready to be used for the *SRAclinic®* analysis. The following figures describe that process.

Most suitably is to choose a fixed daily time at which the ECG data are selected and exported. In this way an almost complete monitoring is ensured.

After exporting the ECG data, they will be transferred fully automatically to the *SRAclinic®* analysis server, and the analysis results are provided either via email or through direct web access.

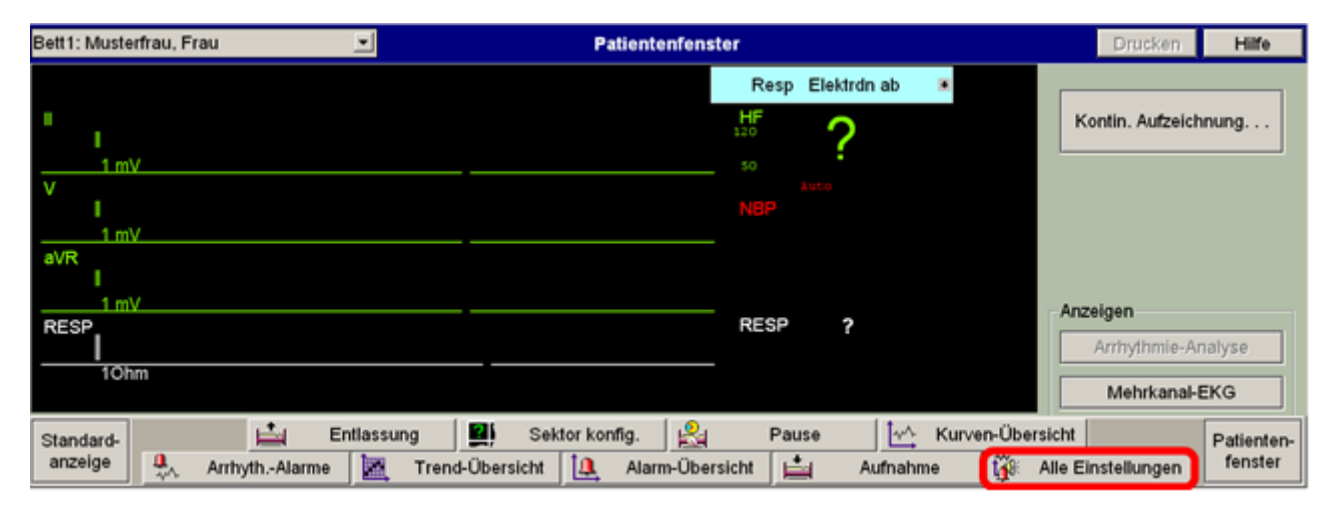

In the main window choose the option "Alle Einstellungen".

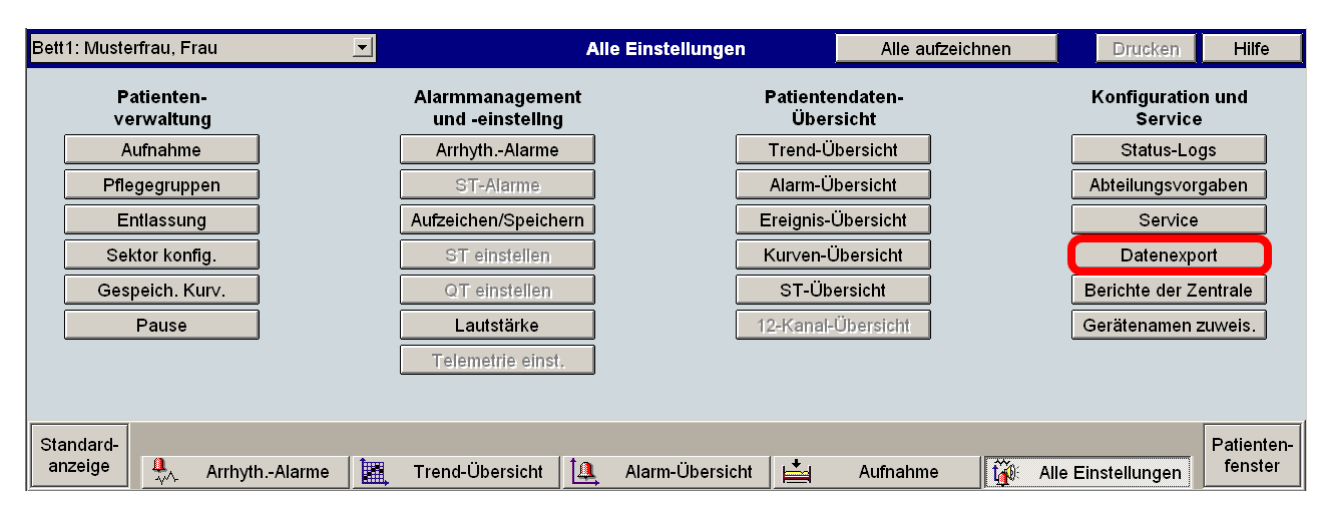

At "Alle Einstellungen" select the option: "Datenexport".

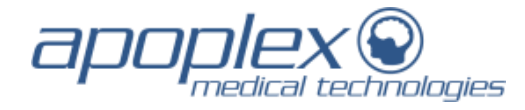

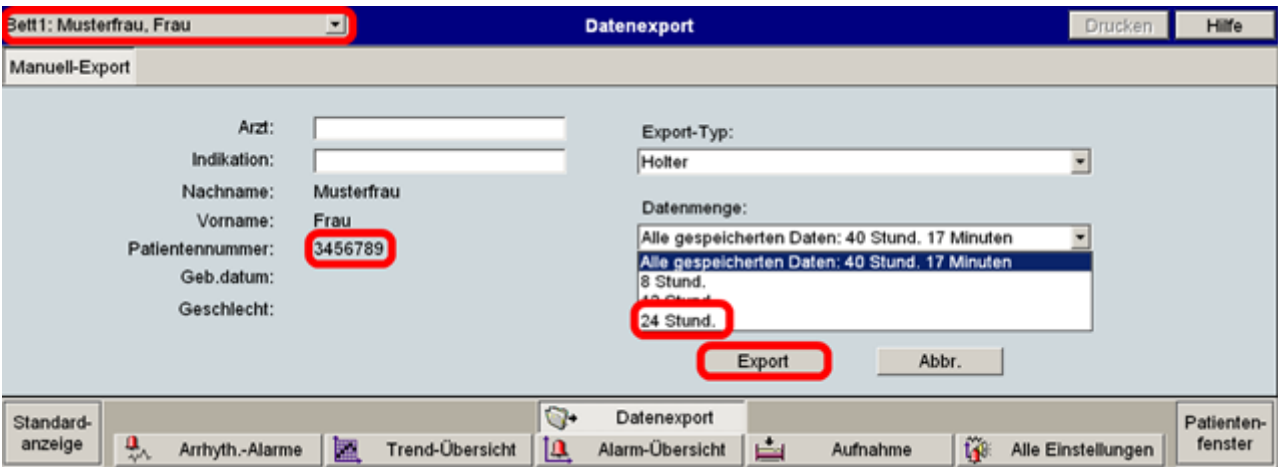

Carry out data export via export.

- **Important**: a patient ID must **always** be entered. In case an ID is missing, it must be entered prior to data export. Otherwise the data will not be transferred for analysis.
- **Important:** at "Datenmenge" it should be ensured, that **always** "24 Stund." or at shorter monitoring times "Alle gespeicherten Daten (max. 24h)" is selected. If data from more than 24 hours are exported, the last 24 hours will be used for *SRAclinic®* analysis only.
- In the event of fault, feedback is given only at the next export attempt. At a successful export, there will be no feedback.
- Via "Patientenauswahl" (upper left) the next patient can be selected without moving to the main window.

Further information about data-export please find in the manual of the IntelliVue information center.